<span id="page-0-0"></span>**Ownership and History**

### **Standard prepared by:**

Tonya Cookendorfer

#### **Data steward(s)**

[Melissa](mailto:tonya.cookendorfer@ky.gov) [Newton,](mailto:melissa.newton@ky.gov) Cabinet for Health and Family Services Revision histor**y**

July 22, 2021

• Updated hyperlinks

December 14, 2020

• Data steward updated to Melissa Newton

June 30, 2020

• FRYSC Individual Interventions Rosters Report was added to the Related Ad Hoc filters and reports section.

February 27, 2019

• Center setup added to standard. Requests for FRYSC additions, closures, or name edits may be sent to [Melissa](mailto:tonya.cookendorfer@ky.gov) [Newton.](mailto:melissa.newton@ky.gov)

February 14, 2018

- FRYSC records outside of the Active Year are now read-only for both State and District users.
- Individual Intervention categories on the FRYSC > Individual Intervention editor have been replaced by multi-select dropdown lists. Users can now select multiple codes per Individual Intervention category.
- FRYSC Program Categories have become a single dropdown list on the FRYSC Group Programs tab.

May 21, 2018

• Converted to accessible format and updated training hyperlinks due to CHFS website changes.

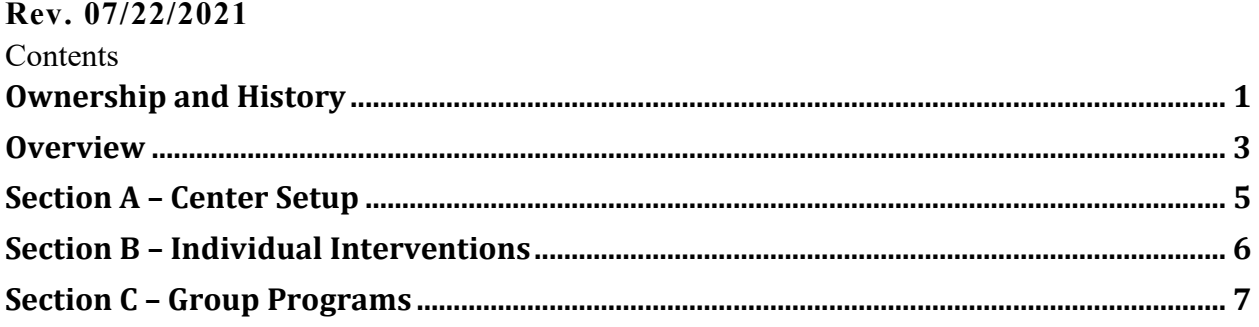

### **Rev. 07/22/2021**

#### <span id="page-2-0"></span>**Overview**

# **Description**

The Kentucky Family Resource and Youth Services Centers were established as a component of the historic Kentucky Education Reform Act (KERA) of 1990. The mission of these schoolbased centers is to help academically at-risk students succeed in school by helping to minimize or eliminate noncognitive barriers to learning.

# **Regulation citation(s)**

Family Resource Centers serve children under school age and in elementary school and coordinate:

- preschool child care;
- after-school child daycare;
- families in training;
- family literacy services; and,
- health services and referrals.

Youth Services Centers serve students in middle and high school and coordinate:

- referrals to health and social services;
- career exploration and development;
- summer and part-time job development (high school only);
- substance abuse education and counseling; and
- family crisis and mental health counseling.

### **Data use**

- This data is used to track services provided by each center.
- Reported to Kentucky Center for Education and Workforce Statistics (P20 data collaborative).

### **Related ad-hoc filters and reports**

- KY State Reporting / FRYSC Group Program Report
- KY State Reporting / FRYSC State Report
- KY State Reporting / FRYSC Individual Intervention Report

# **Training**

Cabinet for Health and Family Services, Division of FRYSC:

- *[FRYSC Administrators Guidebook](https://chfs.ky.gov/agencies/dfrcvs/dfrysc/Documents/AdmininstratorsGuidebook.pdf)*
- Update link to Admin Guidebook: [https://chfs.ky.gov/agencies/dfrcvs/dfrysc/Documents/AdmininstratorsGuide](https://chfs.ky.gov/agencies/dfrcvs/dfrysc/Documents/AdmininstratorsGuidebook.pdf) [book.pdf](https://chfs.ky.gov/agencies/dfrcvs/dfrysc/Documents/AdmininstratorsGuidebook.pdf)
- Training can be found [here.](https://nam11.safelinks.protection.outlook.com/?url=https%3A%2F%2Fchfs.ky.gov%2Fagencies%2Fdfrcvs%2Fdfrysc%2FPages%2Ftraining.aspx&data=02%7C01%7Ctroy.reynolds%40education.ky.gov%7Cc6f5bf2fe11049cbb88708d819d96b72%7C9360c11f90e64706ad0025fcdc9e2ed1%7C0%7C0%7C637287770015871739&sdata=TDbuD0b2HE9cIr9vLFMh8j22cnGMIA3z9KJwlmSpJE4%3D&reserved=0)

# **Rev. 07/22/2021**

Campus Community Articles:

*[FRYSC;](https://kb.infinitecampus.com/help/frysc-kentucky) [FRYSC Group Programs](https://kb.infinitecampus.com/help/frysc-group-programs-kentucky)*; *[FRYSC Program Participation Wizard;](https://kb.infinitecampus.com/help/frysc-group-program-participation-wizard-kentucky) [FRYSC](https://kb.infinitecampus.com/help/frysc-group-program-report-kentucky)  [Group Program Report;](https://kb.infinitecampus.com/help/frysc-group-program-report-kentucky) [FRYSC State Report](https://kb.infinitecampus.com/help/frysc-state-report-kentucky)*

# **Rev. 07/22/2021**

#### <span id="page-4-0"></span>**Section A – Center Setup**

#### **Campus Path: System Administration / Resources / School**

Schools served by FRYSC must have the correct center specified in Infinite Campus to ensure accurate reporting and group program entry.

Select the appropriate school from the list. Select the FRYSC center from the dropdown list.

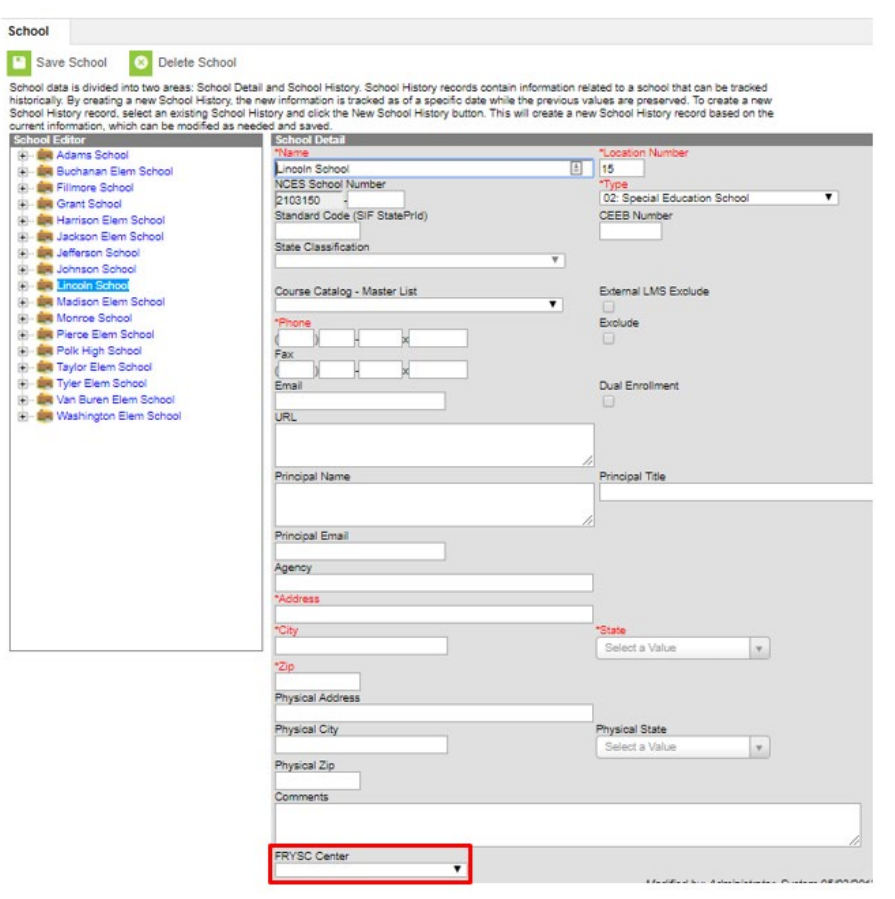

The Division of FRYSC is responsible for the addition of FRYSCs to Infinite Campus. FRYSC District Contacts may send requests for center additions or center name edits to [tonya.cookendorfer@ky.gov.](mailto:tonya.cookendorfer@ky.gov)

#### **Rev. 07/22/2021**

<span id="page-5-0"></span>**Section B – Individual Interventions**

### **Campus Path: Student Information / General / FRYSC tab**

#### Select **Add Intervention**

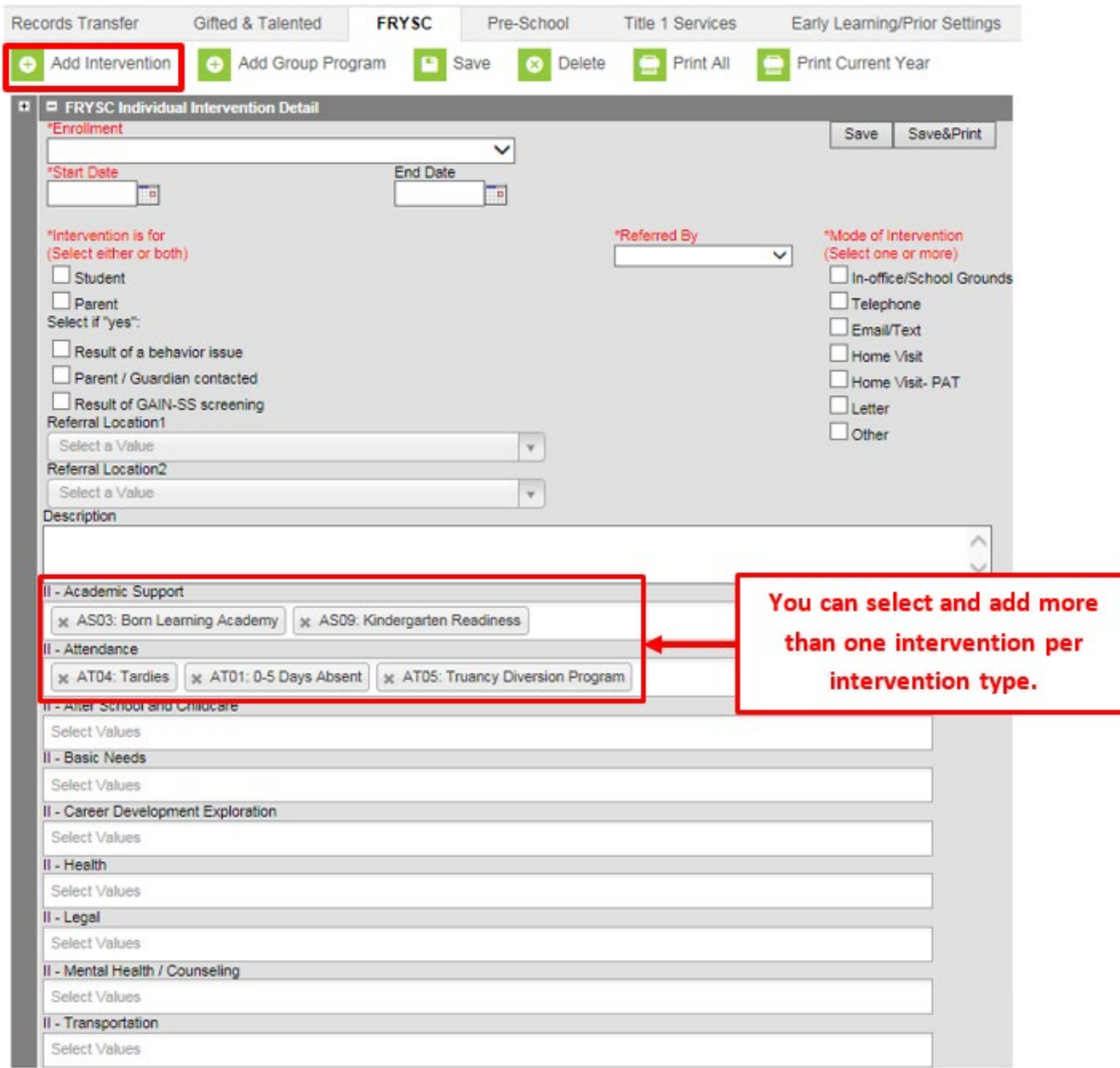

**Enrollment:** This field will auto populate to the current enrollment. If needed, select a different enrollment.

**Start Date:** Enter the intervention Start Date in mmddyyyy format

**Intervention is for:** Select whom the intervention is for *Student* or *Parent*

**Referred By:** Select the person who referred the student for intervention from the dropdown list

**Result of a Behavior Issue:** Check if applicable

## **Rev. 07/22/2021**

**Parent/Guardian Contacted:** Check if applicable

**Result of a GAIN-SS screening:** Check if applicable

**Referral Location 1 & 2:** Select the agency or agencies to which the student or parent was referred

### **Select the reason(s) for intervention under the appropriate intervention heading.**

Click the **Save** button when finished. To also print the FRYSC record upon saving, select the **Save & Print** button. The student will now have an Intervention listed in the FRYSC editor.

# <span id="page-6-0"></span>**Section C – Group Programs**

# **Campus Path: Student Information / General / FRYSC tab**

### Select **Add Group Program**

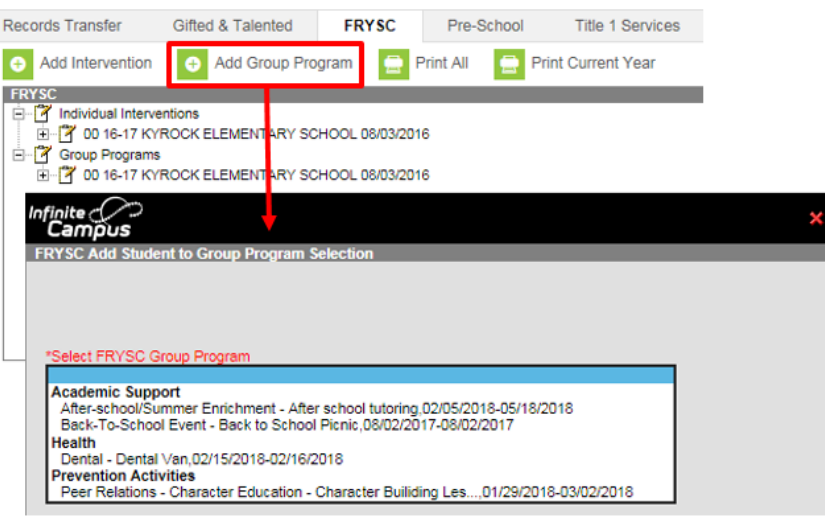

### **Rev. 07/22/2021**

Select the appropriate Group Program from the dropdown list

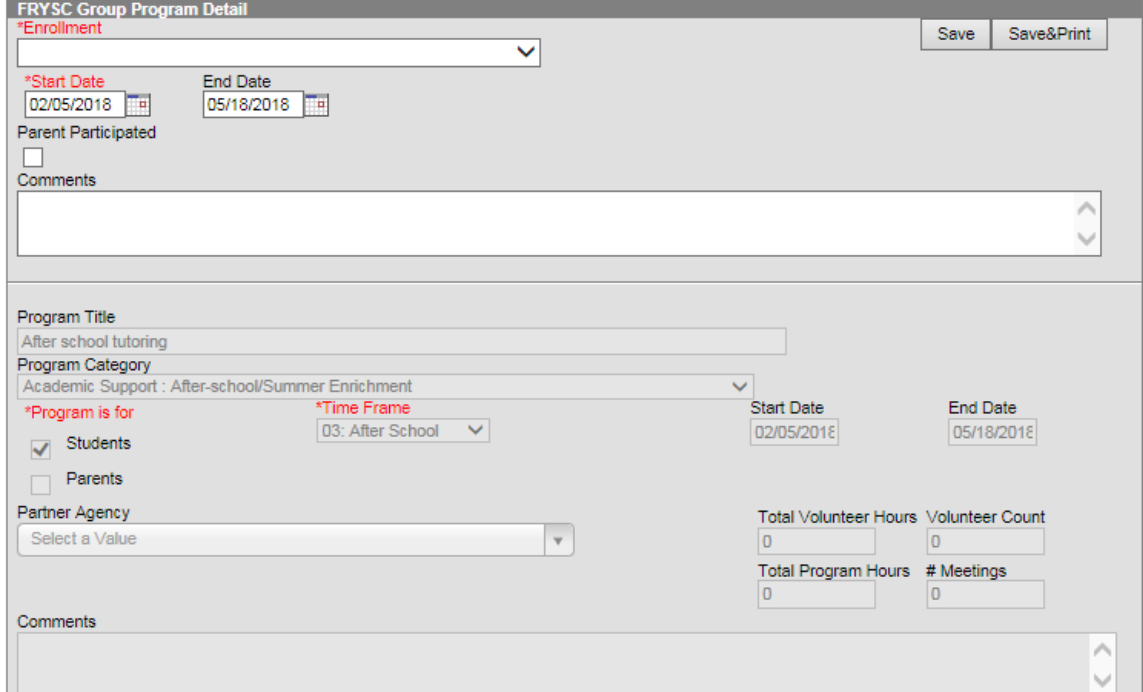

**Enrollment:** This field will auto populate to the current enrollment. If needed, select a different enrollment.

**Start Date:** This field will auto populate from the program information, change if appropriate.

**End Date:** This field will auto populate from the program information, change if appropriate.

**Parent Participated:** Check if applicable

Click the **Save** button when finished. To print the FRYSC Group Program record upon saving, select the **Save & Print** button. The student will now have a Group Program listed in the FRYSC editor